## **Tuition Assistance Checklist**

## **MCRD San Diego/WRR**

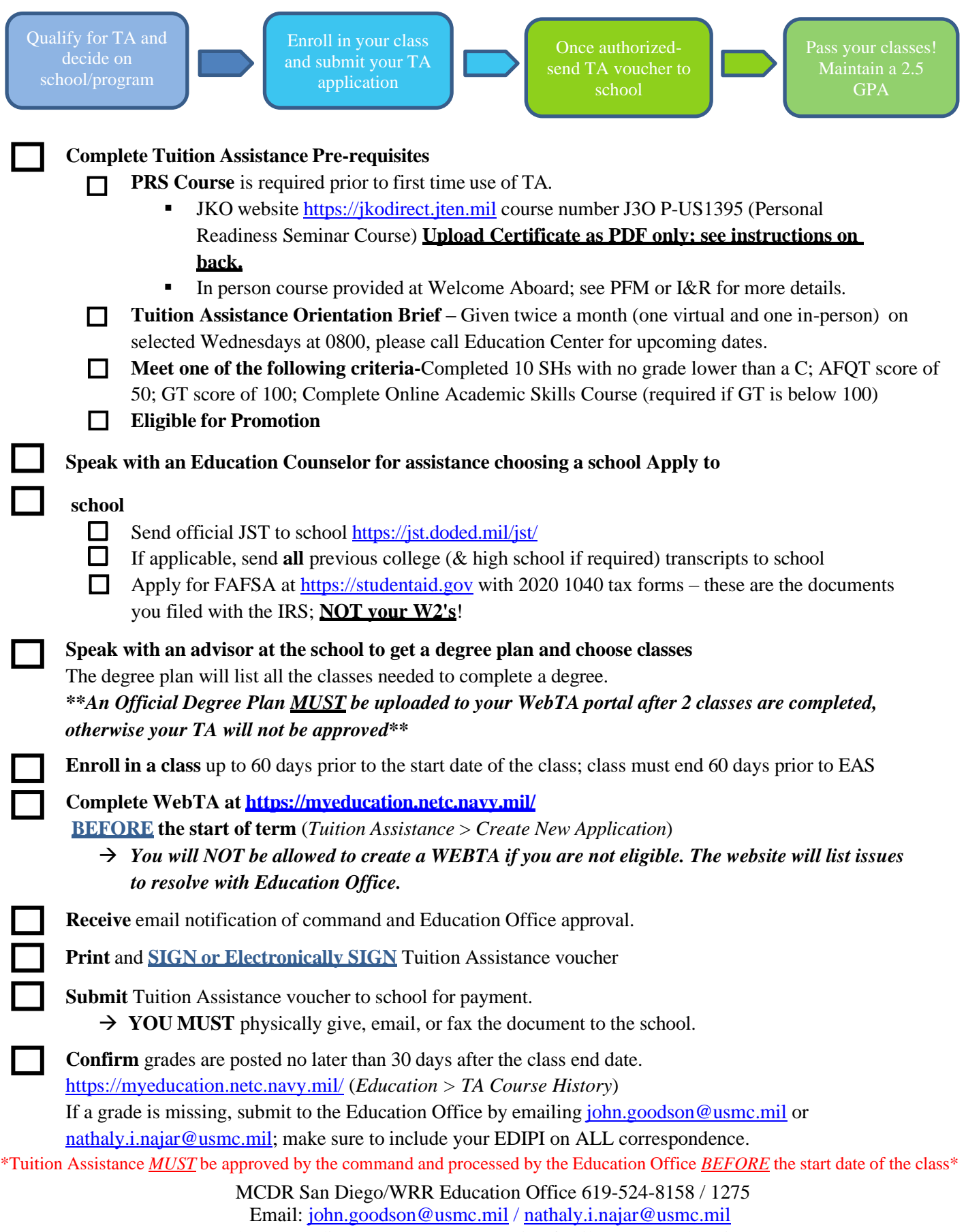

https://sandiego.usmc-mccs.org/marine-family-support/education

## **UPLOADING DOCUMENTS TO WEBTA SITE**

#### • **Uploading Documents**

- 1. Log on https://myeducation.netc.navy.mil/
- 2. Under *My Education Home* page select *Education History*
- 3. Select *View/Upload files* to upload documents to profile
	- o You are **RESPONSIBLE** for uploading your PRS certificate as a **PDF** to be eligible for TA.
	- o You are **REQUIRED** to upload a degree plan after 2 classes

4. Email Education Office at [john.goodson@usmc.mil](mailto:john.goodson@usmc.mil) or [nathaly.i.najar@usmc.mil](mailto:nathaly.i.najar@usmc.mil) to inform us that you have uploaded certificate to portal. Please include your EDIPI in your correspondence.

# **WebTA Guide**

• Log on with CAC or EDIPI #, First Name, Last Name, Date of Birth (YYYYMMDD) at: https://myeducation.netc.navy.mil/

\*\*You will NOT be allowed to create a WEBTA if you are not eligible. The website will list issues to resolve with *Education Office. ENSURE you notify Education Office of any issues.*

- Under *My Education Home* page select *Tuition Assistance.*
- Select *Create New Application;* accept terms and conditions.
- *New Application Steps 1 – 5*
	- 1. *Manually* input Approver Email (Approver must be listed with Education Office approval list provided by your CO or EDO).
	- 2. *Manually* input Academic Information (Ensure Education Office corresponds with CURRENT duty station and that course term start and stop dates are accurate).
	- 3. *Enter Course Information* in the search area. (*DO NOT search CRN. You must search Course Description; examples are ENGL101, MATH1332, HIST109, etc.)* If course is not found, proceed to step 3a. **3a)** *Manually* input course description (ex: ENGL101- Reading & Composition). You will be required to upload a Cost Verification; follow instructions on WebTA site.
	- 4. Select *Submit* an automatically generated email will be sent to the TA Approver to approve TA.
	- 5. Once command approved, the Education Center will authorize Tuition Assistance within 48 hours.
		- $\circ$  An automatically generated email will be sent to the student advising Tuition Assistance application has been authorized.
- Print, Sign, and Send TA Voucher to school [www.myeducation.netc.navy.mil](http://www.myeducation.netc.navy.mil/) *(My Education Home* > *Tuition Assistance* > *Review Applications* > *View* > *Print document*)
- Submit grades to the Education Office via email at [john.goodson@usmc.mil](mailto:john.goodson@usmc.mil) or [nathaly.i.najar@usmc.mil](mailto:nathaly.i.najar@usmc.mil) within 30 days of course completion and ensure grade has posted. Please include your EDIPI in your correspondence. *(My Education Home* > *Education* > *TA Course History*)

\*Tuition Assistance MUST be approved by the command and processed by the Education Office BEFORE the start date of the class\*